## FeePay How-To

Log on to: [www.whitebear.feepay.com](http://www.whitebear.feepay.com) Click on Activities **(A.)**

Once logged on you will see your child's name **(B.)** Search for the activity you wish to sign up for.

Add the activity to your cart. **(C.)**

● If this is a field trip you will be prompted to fill out a permission form at that time.

Click on the cart to check out **(D.)**

● If you do not see anything in your cart try refreshing your page.

Follow the prompts to check out.

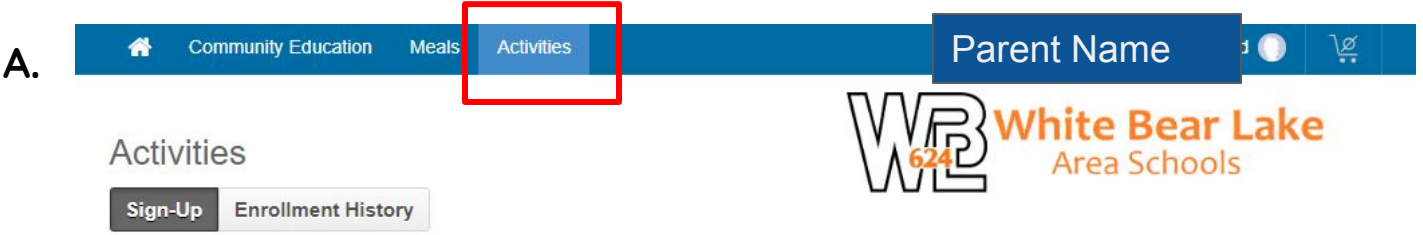

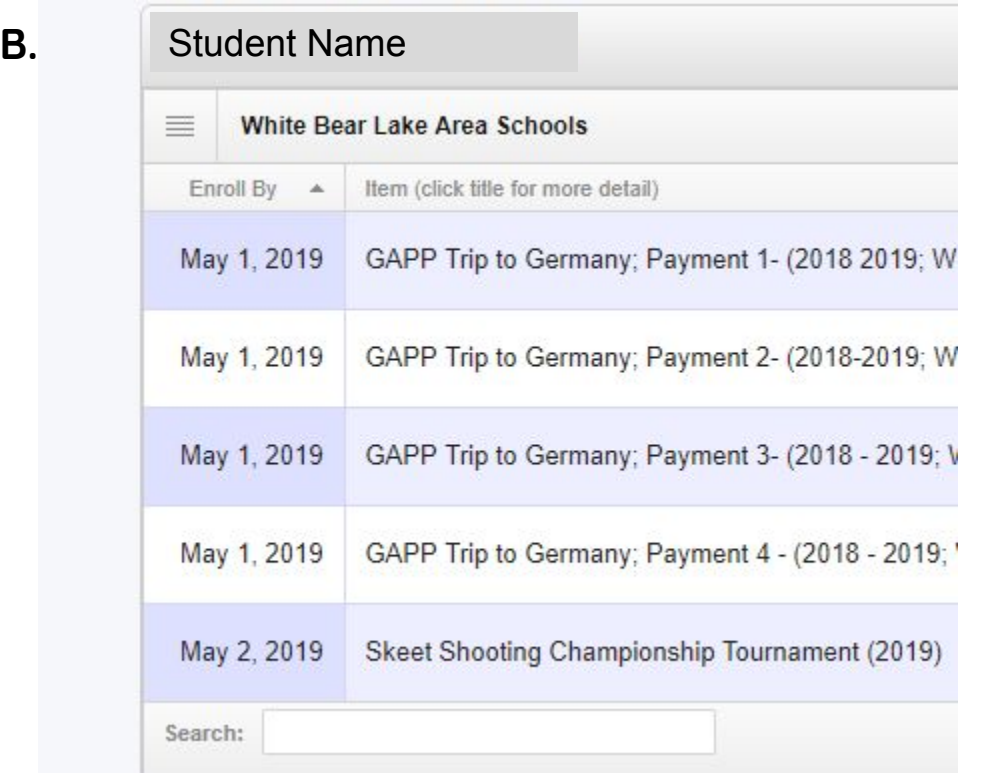

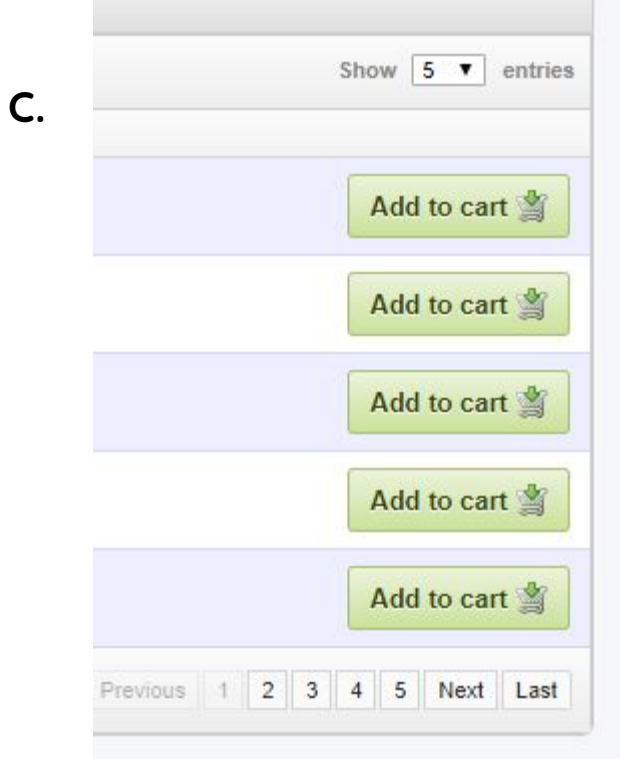

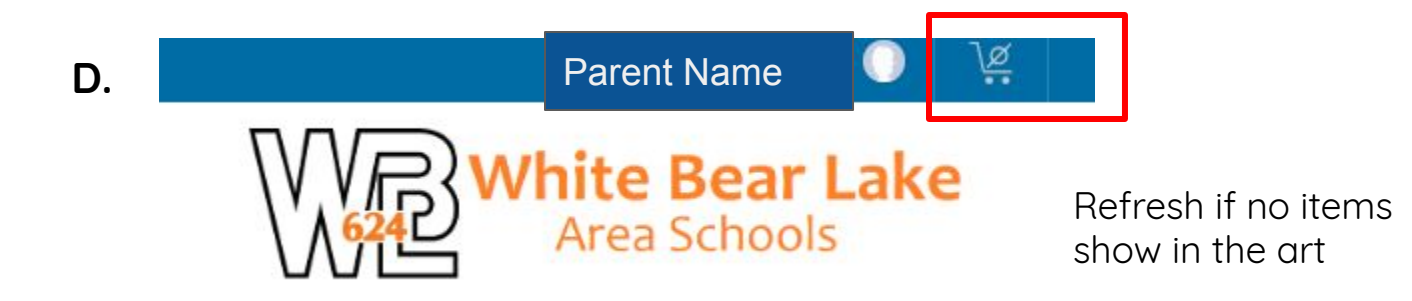